# **HR Transaction Inbox: Transaction Approval**

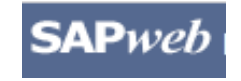

*HR Transactions* **Quick Reference**

The *HR Transaction Inbox* provides users the ability to view, approve or reject active HR Transactions with a *Pending Approval* status. When you are assigned a Transaction for approval, you will receive an Email notification containing the Transaction number, a summary of the Transaction, and a link to the SAPweb *HR Transaction Inbox.*

## **Step One:** Access SAPweb > Employees and select HR Transaction Inbox

- 1. Go to: http://web.mit.edu/sapweb/
- 2. Select the *Employees* tab.
- 3. From the HR Transactions header, click on the *HR Transaction Inbox* link. Select your MIT certificate if prompted.

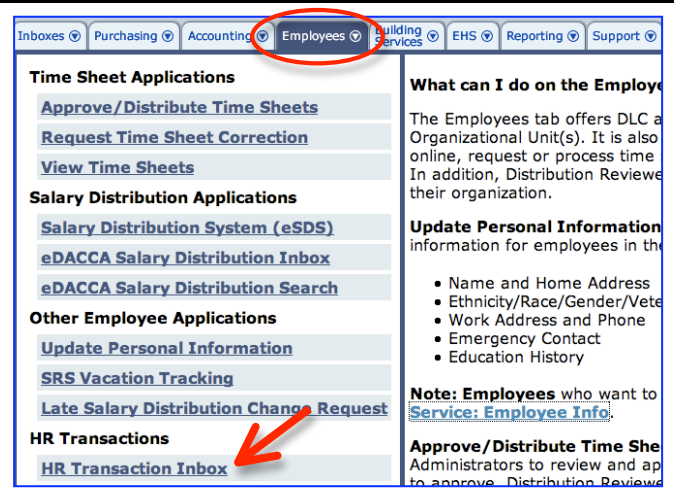

## **Step Two:** Open an Active Transaction that is Pending Approval

Active Transactions display in the upper half of the screen and may be sorted using the  $\mathbf{v}_\mathbf{A}$  symbols.

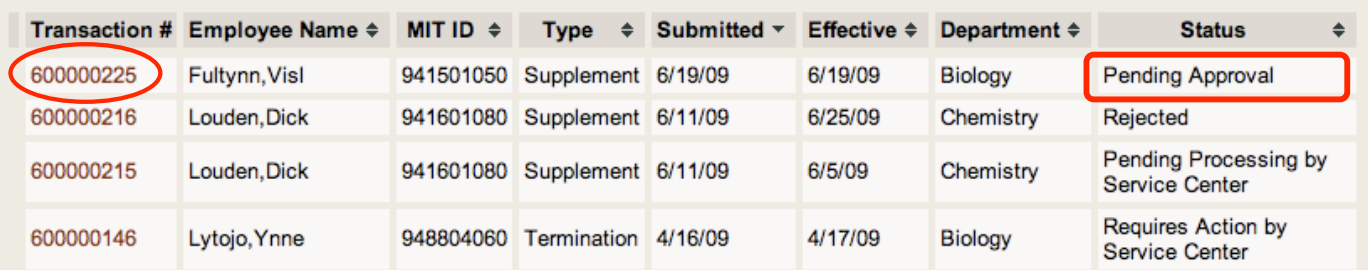

- 1. Locate the transaction by Transaction number, Employee Name, Transaction Type, or Date.
- 2. Click on the *Transaction #* link to open a transaction to *Approve* or *Reject*.

## **Step Three**: Approve or Reject a Transaction

Review the *Transaction Details* and click the **Approve** button to approve the request for processing or the **Reject** button. If you reject the Transaction request, you will be prompted to enter a reason for the rejection. The initiator of the transaction request will be notified of the rejection, including comments, in an email.

Supplement for Visl Fultynn, 941501050

1

3

### **Transaction Details Key**

- 1. Employee name and MIT ID
- 2. Go Back to HR Transaction Inbox
- 3. Transaction Details

Summary of Transaction data submitted. Data elements will vary based on Transaction type. Data elements may include:

- **Employee Name**
- **Employee MIT ID**
- **Position Title**
- **Department**
- **Effective Date**
- Reason for Transaction
- **Prepared by –** Name and email address of person who initiated Transaction
- **DLC Approvers**

4. Justification / Comments Justification may be required or optional

5. Special Instructions

Processing instructions for Payroll Service Center

### 6. If rejecting, enter reason

If you click Reject, you are required to enter a reason that is sent to the Initiator of the transaction.

### 7. Approve / Reject

**Approve** – will be submitted for processing. Comments are not permitted for approvals.

**Reject** – if the transaction requires modification or should not be processed, click **Reject** and enter reasons for the rejection.

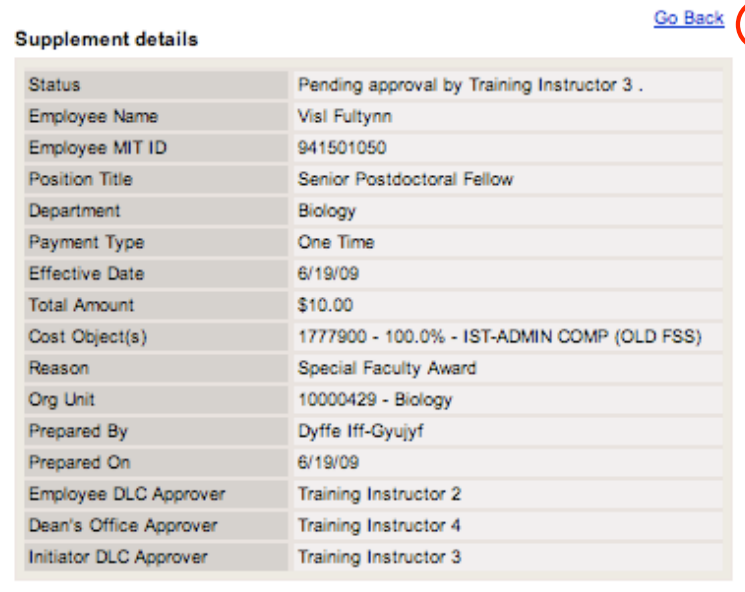

None

None

4

5

**Special Instructions** 

Justification

#### If rejecting, enter reason

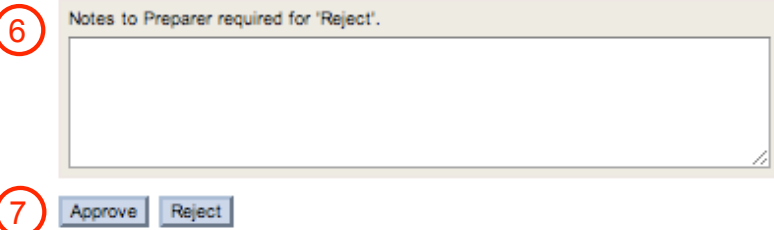

2

### **Step Four:** Transaction History

Transaction History, which displays in the lower portion of the screen, provides a 30‐day list of Transactions that were approved by the user.

### **Transaction history**

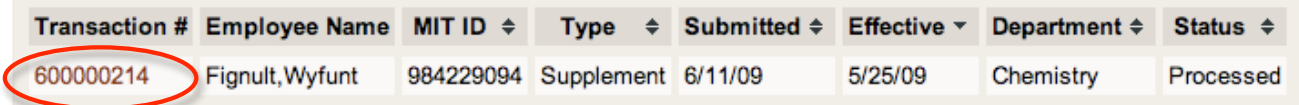

### **View Transaction Details**:

1. To View the processed Transaction details, click on the link under the heading *Transaction #*.

### **Getting help**

### **HR‐Payroll Service Center**

- Contact your assigned HR‐Payroll Service Center staff
- Main Phone Number: (617) 253‐4255
- Main Email: hrpayservicecenter@mit.edu

### **SAPweb HR Transaction Development Team**

- Chuck Pizzano, HR Senior Business Systems Analyst, **cpizzano@mit.edu**
- Jack Kogera, IS&T SAP Senior Business Systems Analyst, **jkogera@mit.edu**

### *Business and policy resources:*

### **Human Resources**

- Contact your assigned HRO
- HR Personnel Policy Manual, Transactions ‐ **http://hrweb.mit.edu/policy/6/index.html**

#### **Benefits**

- Employee Benefits ‐ **http://hrweb.mit.edu/benefits/**
- Email the Benefits office: benefits-www@mit.edu
- Telephone: (617) 253‐6151

#### **Compensation**

- Compensation ‐ **http://web.mit.edu/hr/compensation/**
- Email the Compensation office: compensation@mit.edu